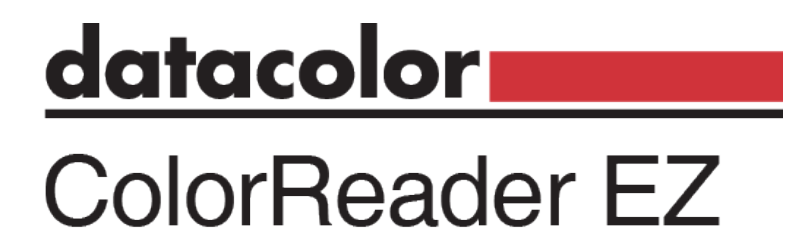

# Handbuch

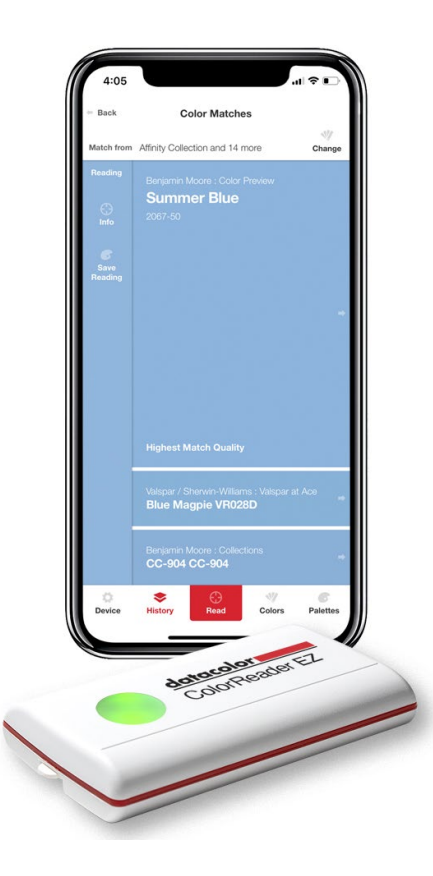

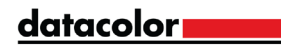

### datacolor**y**

Rev A, August 2020

Wir haben uns um Vollständigkeit und Richtigkeit der in diesem Handbuch verfassten Informationen bemüht. Sollten Sie dennoch Fehler entdecken, freuen wir uns über Ihr Feedback.

An diesem Benutzerhandbuch werden regelmäßig Änderungen vorgenommen und in zukünftige Fassungen übernommen. Datacolor behält sich das Recht vor, jederzeit Verbesserungen und/oder Änderungen an dem/den in diesem Material beschriebenen Produkt(en) und/oder Programm(en) vorzunehmen.

Urheberrecht © Datacolor. ALLE RECHTE VORBEHALTEN. Dieses Material darf weder ganz noch teilweise ohne ausdrückliche Datacolors schriftliche Genehmigung reproduziert oder vervielfältigt werden.

Kontaktdaten unserer Vertriebspartner finden Sie auf unserer Website unter [www.datacolor.com.](http://www.datacolor.com/)

#### **Über uns**

Bei Fragen oder Problemen wenden Sie sich bitte telefonisch oder per E-Mail an unsere Serviceabteilung.

http://goto.datacolor.com/colorreadersupport

Gerne können Sie uns auch telefonisch kontaktieren:

Europa: 00800 700 800 70 USA: 800-438-2585

datacolor**um** 

## **Contents**

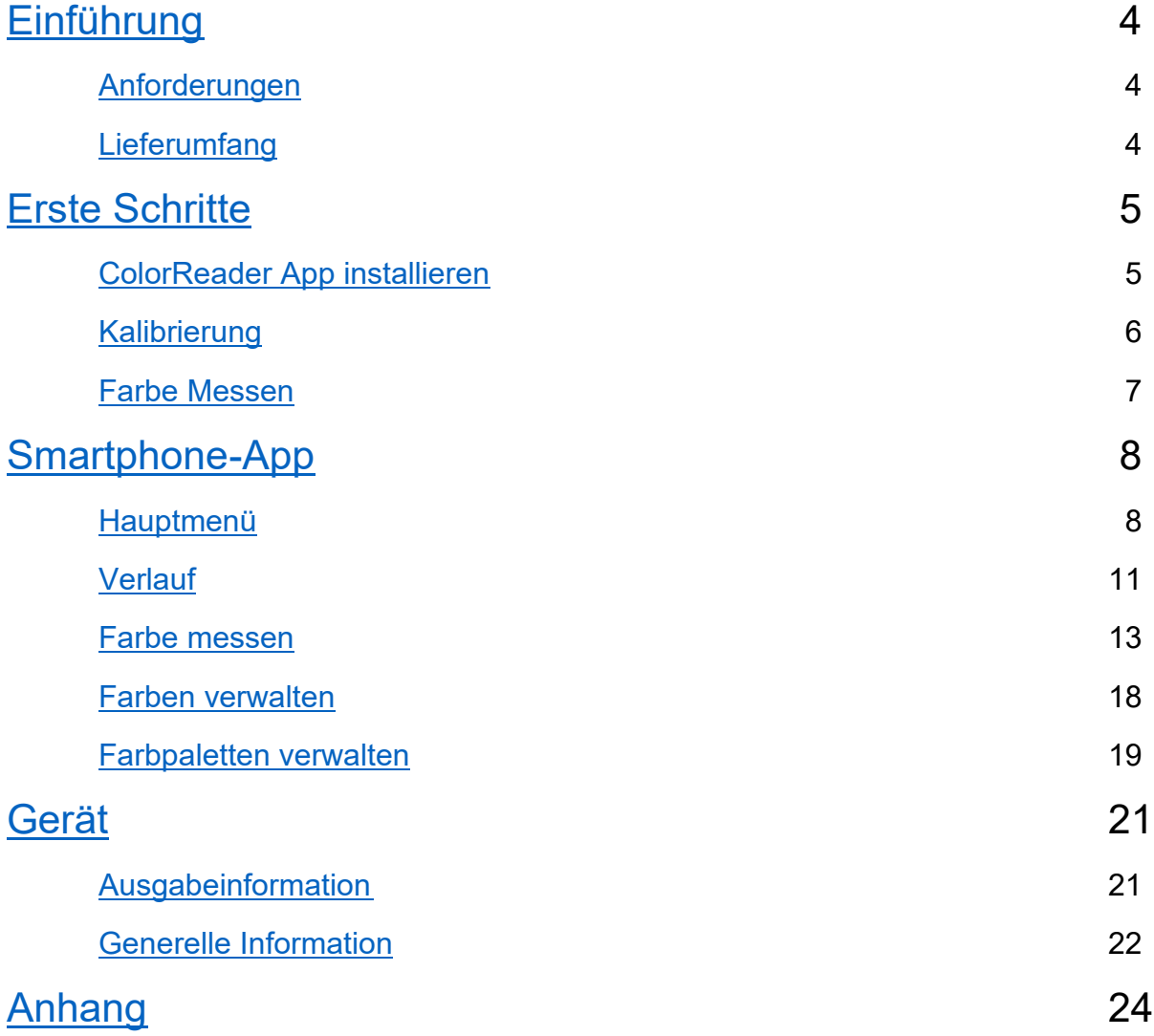

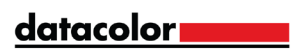

## <span id="page-3-0"></span>Einführung

Datacolor ColorReader EZ Modell DC10-3 ist ein präzises Farblesegerät, das zur Farbmessung und der Anzeige der nächstgelegenen Farben hinterlegten Farbfächer verschiedener Hersteller entwickelt wurde.

Sie können den Datacolor ColorReader EZ verwenden, um Farbmuster schnell und präzise zu messen und sich die nächst gelegene Farbübereinstimmung in einer auf der mobilen Anwendung gespeicherten Farbfächersammlung anzeigen zu lassen.

Verbinden Sie den ColorReader per Bluetooth mittels einer App auf Ihrem Smartphone oder Tablet. Mit dieser App können Sie die Farbdaten Ihrer Projekte unkompliziert speichern, abrufen und in Echtzeit betrachten.

### <span id="page-3-1"></span>Anforderungen

Folgende Voraussetzungen für den Betrieb der Datacolor ColorReader-App müssen gegeben sein:

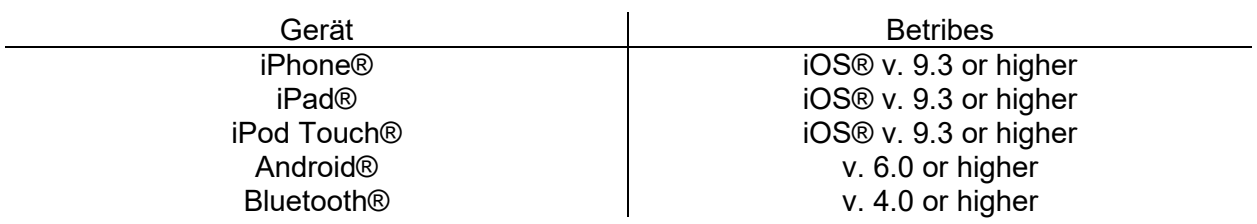

## <span id="page-3-2"></span>Lieferumfang

Die Verpackung enthält:

- Datacolor ColorReader EZ Messgerät
- Zwei CR2032 Lithium Batterien
- Karte mit Produktinformationen und einem Link zu [goto.datacolor.com/getcrez](https://goto.datacolor.com/getcrez)

datacolor**um** 

## <span id="page-4-0"></span>Erste Schritte

### <span id="page-4-1"></span>Installieren Sie die ColorReader-App

- 1. Aktivieren Sie Bluetooth auf Ihrem SmartPhone.
- 2. Prüfen Sie, dass zwei CR2032 Lithium-Batterien in das Gerät eingelegt sind und starten Sie es durch Drücken auf den An-/Aus-Knopf.
- 3. Installieren Sie die ColorReader Smartphone-App durch Download aus dem Apple App Store oder Google Play Store.

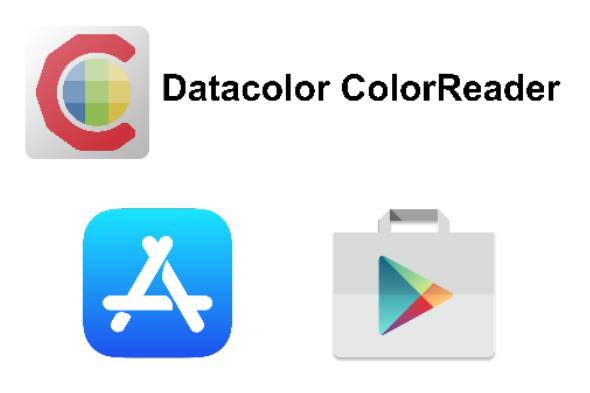

Folgen Sie den Anweisungen auf dem Bildschirm, um Ihre ColorReader EZ-Einheit einzuschalten und anzuschließen, wählen Sie Ihre Region aus und füllen Sie dann den Registrierungsbildschirm aus.

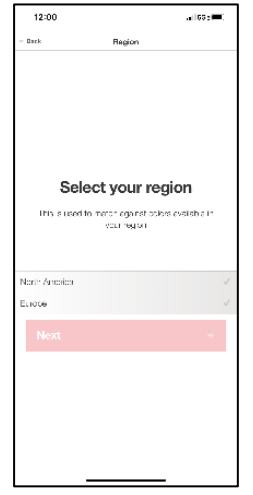

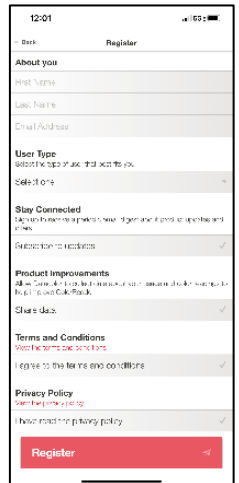

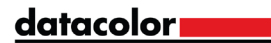

## <span id="page-5-0"></span>Kalibrierung

Kalibrieren Sie das Gerät alle 8 Stunden, um etwaigen Änderungen am Gerät im Zeitverlauf entgegen zu wirken. So bleiben Ihre Messungen dauerhaft konsistent. Die Smartphone-App des Datacolor ColorReader erinnert Sie, wenn eine erneute Kalibrierung fällig ist. Verwenden Sie die App zur Kalibrierung des Geräts.

1. Tippen Sie auf die gelbe Benachrichtigung, oder tippen Sie auf "Gerät" und navigieren Sie zur Registerkarte "Kalibrierung".

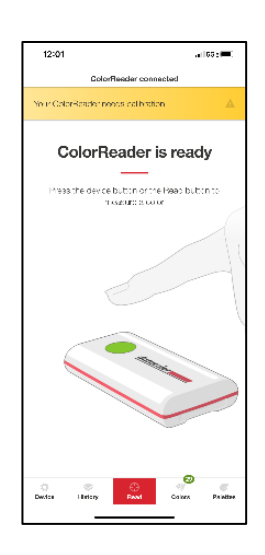

- 2. Folgen Sie den Anweisungen auf dem Bildschirm, um die Kalibrierkachel zu positionieren.
- 3. Kalibrieren' auf dem Bildschirm. Die Anwendung wird den Erfolg der Kalibrierung bestätigen.

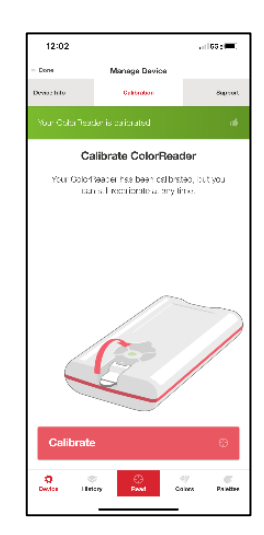

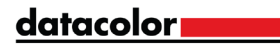

### <span id="page-6-0"></span>Farbe Messen

Wenn Sie eine Farbe messen, zeigt Ihnen der ColorReader EZ die 3 nächstgelegenen Farbübereinstimmungen hinterlegter Farbfächer an sowie die genaunen Messwerte.

- 1. Stellen Sie sicher, dass die Schutzkappe zurückgeklappt ist
- 2. Platzieren Sie das Gerät auf der Farbe die Sie messen wollen. Die Messfläche sollte flache und fest Oberfläche besitzen.
- 3. Tippen Sie auf dem Bildschirm auf 'Lesen' oder drücken Sie die Schaltfläche ColorReader EZ. Die mobile Anwendung zeigt die Ergebnisse an.

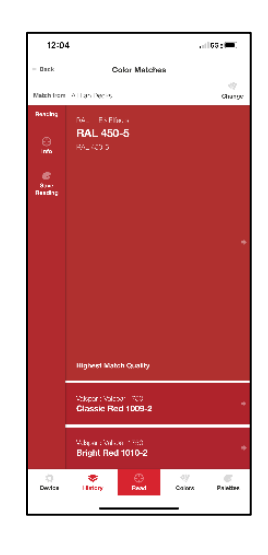

Auf der linken Seite sehen Sie die Messwerte zur Farbe.

Auf der rechten Seite sehen Sie die drei nächstgelegenen Farben aus der hinterlegten Farbfächern.

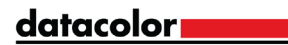

## <span id="page-7-0"></span>Smartphone-App

Die App ist in eine Anzahl an Menü-Ebenen unterteilt, in die Sie immer weiter vordringen können. Sie können aber durch Tippen auf "Fertig" oder "Zurück" immer wieder in übergeordnete Menü-Ebene zurückzukehren.

## Haupt-Menü

In diesem Menü können Sie Ihr Gerät verwalten.

#### Registrierung

Verwenden Sie diese Registerkarte, wenn der Verpackung ein Zugangscode beiliegt, um das dazugehörige Set an Farbfächern zu aktivieren.

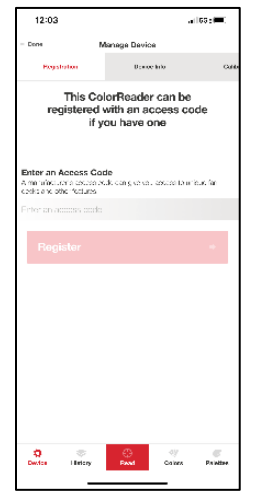

- 1. Geben Sie den Zugangscode ein, der dem Gerät beiiegt.
- 2. Tippen Sie auf 'Registrieren'. Die mobile Anwendung wird Sie zur Bestätigung auffordern und dann automatisch Ihre Farbfächer anzeigen.
- 3. Wenn Sie bereits einen Zugangscode eingegeben haben, finden Sie auf dieser Registerkarte Ihre Zugangscode-Informationen.

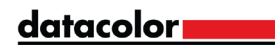

#### Geräte Info

Auf dieser Registerkarte können Sie die Verbindung zu Ihrem ColorReader EZ trennen und Sie erhalten die technischen Informationen zu Ihrem Gerät .

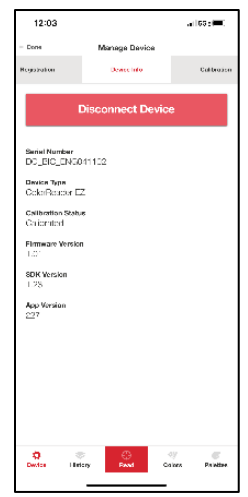

#### Kalibrierung

In diesem Menü-Punkt sehen Sie den aktuellen Kalibrier-Satus und Sie können eine neue Kalibrierugn durchführen.

Der ColorReader EZ wird Sie von Zeit zu Zeit dazu auffordern, eine neue Kalibrierung durchzuführen. Dadurch wird sichergestellt, dass die Messwerte konsistent bleiben. Die mobile Anwendung Datacolor ColorReader erinnert Sie daran, wenn eine Kalibrierung erforderlich ist.

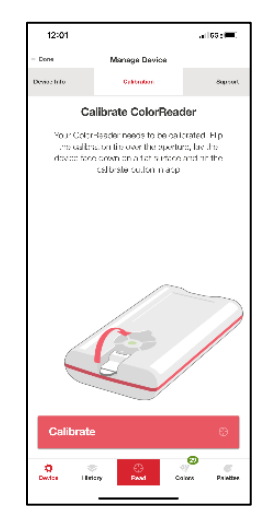

- 1. Folgen Sie den Anweisungen zur Kalibrierung in dem Menü.
- 2. Tippen Sie auf 'Kalibrieren'. Die Anwendung bestätigt Ihnen eine erfolgreich durchgeführte Kalibrierung.

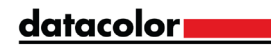

#### Support

Klicken Sie auf das gelbe Feld "Ihr ColorReader muss kalibriert werden" auf der obersten Ebene. So gelangen Sie zum Menü-Punkt "Support". Hier haben Sie die Möglichkeit, unseren Support zu kontaktieren.

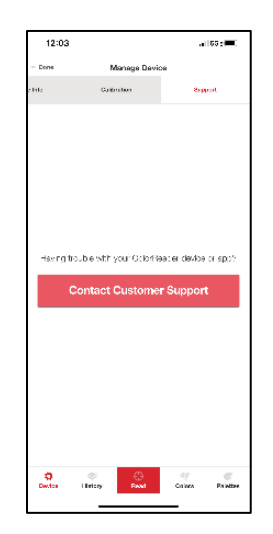

## <span id="page-10-0"></span>Menüpunkt Verlauf

Alle Ihre Messwerte werden gespeichert und können jederzeit abgerufen werden.

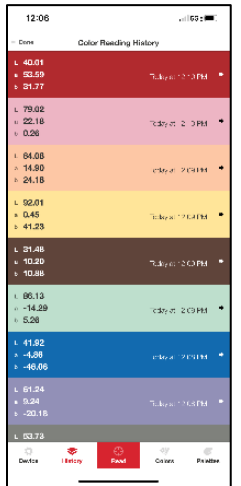

#### Messwerte anzeigen

Tippen Sie auf einen Ihrer Messwerte im Menüpunkt 'Verlauf', um die Farbdaten in CIELAB, RGB- und HEX-Werten anzuzeigen. (Hinweis: Die L\*a\*b\*-Werte beziehen sich auf auf D65/10\* Licht/Normbeobachter)

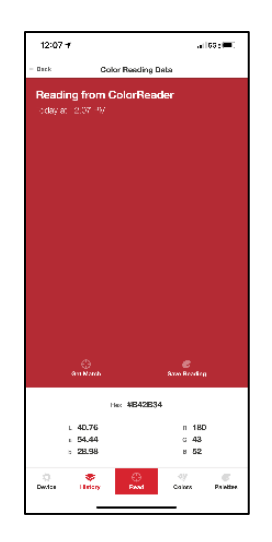

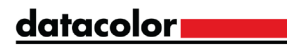

#### Nächstgelegene Fabren aus hinterlegten Farbfächern

Nachdem Sie aus Ihrem Verlauf eine gemessene Farbe ausgesucht haben, können Sie sich durch Tippen auf dem Menüpunkt "Daten empfangen" die drei nächstgelegenen Farben aus den hinterlegten Farbfächern anzeigen lassen.

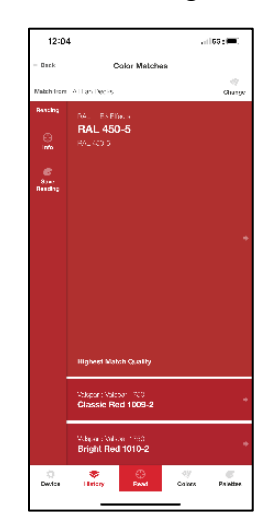

#### Werte speichern

In der Menü-Ebene, in der die Messwerte angezeigt werden, finden Sie auch neben dem Menü-Punkt "Daten empfangen" den Menü-Punkt "Werte speichern". Hier können Sie Ihre gemessene Farbe in eine Farb-Palette speichern.

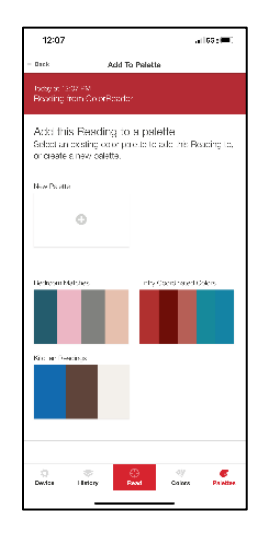

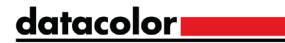

### <span id="page-12-0"></span>Menüpunkt "Messen"

Wenn Sie eine Farbe messen, zeigt Ihnen der ColorReader EZ die 3 nächstgelegenen Farbübereinstimmungen hinterlegter Farbfächer an sowie die genaunen Messwerte.

- 1. Stellen Sie sicher, dass die Schutzkappe zurückgeklappt ist
- 2. Platzieren Sie das Gerät auf der Farbe die Sie messen wollen. Die Messfläche sollte flache und fest Oberfläche besitzen.
- 3. Tippen Sie auf dem Bildschirm auf 'Lesen' oder drücken Sie die Schaltfläche ColorReader EZ. Die mobile Anwendung zeigt die Ergebnisse an.

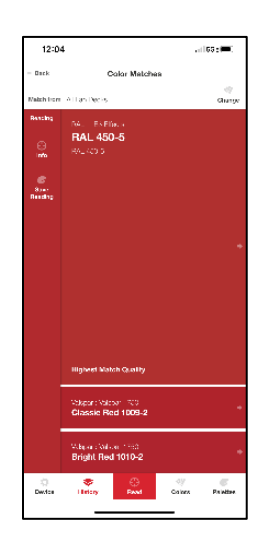

#### Messwerte anzeigen

Tippen Sie auf einen Ihrer Messwerte im Menüpunkt 'Verlauf', um die Farbdaten in CIELAB, RGB- und HEX-Werten anzuzeigen. (Hinweis: Die L\*a\*b\*-Werte beziehen sich auf auf D65/10\* Licht/Normbeobachter)

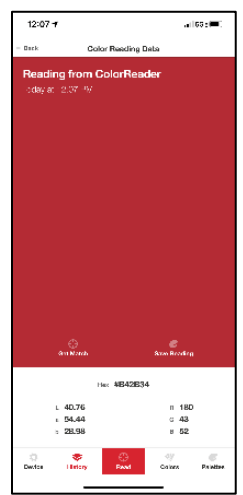

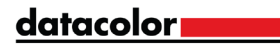

#### Werte speichern

In der Menü-Ebene, in der die Messwerte angezeigt werden, finden Sie auch neben dem Menü-Punkt "Daten empfangen" den Menü-Punkt "Werte speichern". Hier können Sie Ihre gemessene Farbe in eine Farb-Palette speichern.

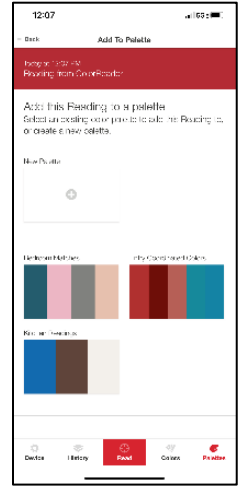

#### Menüpunkt "Fächerauswahl"

Nach einer Messung bekommen Sie im Anzeigefenster "Übereinstimmungen" die 3 nächstgelegenen Farben angezeigt. Ind er linekn oberen Ecke des Fenster finden Sie den Menü-Punkt "Fächerauswahl". Hier können Sie die Farbfächer definieren, auf die sich die ColorReader-App beziehen soll.

Es wird Ihnen die Liste der hinterlegten Farbfächer angezeigt, die Sie durch Tippen auf den Namen aktivieren oder deaktivieren können.

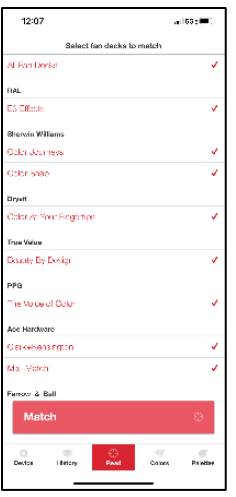

#### datacolor**m**

.

#### Nächstgelene Übereinstimmung

Nachdem Sie eine neue Messung durchgeführt oder auf vorhandene Messwerte abgerufen haben bekommen Sie die drei nächstgelegene Übereinstimmung aus den aktivierten Farbfächern angezeigt. Tippen Sie auf die Farbe, bekommen Sie mehr Informationen angezeigt.

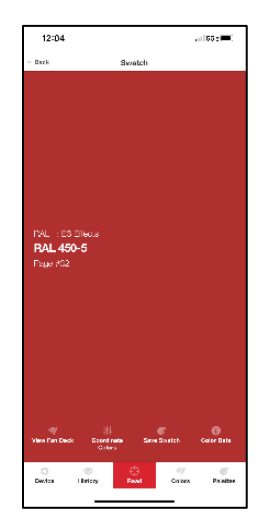

#### Menüpunkt "Farben"

In der unteren Navigationsleiste bekommen Sie unter dem Menü-Punkt "Farben" die Farben der hinterlegten Farbfächer angezeigt.

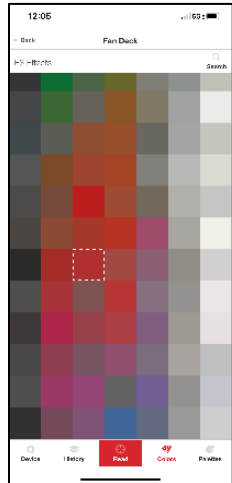

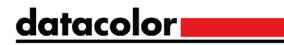

#### Menüpunkt "Farben koordinieren"

Nachdem Sie durch Tippen auf eine vorgeschlagene Farbe in die "Farb-Ebene" gelangen werden Ihnen hier weitere Funktion angezeigt. Sie finden hier die Funktion "Farbe koordinieren" mit der Sie zu Ihrer präferierten Farbe passende weitere Farben anzeigen lassen können. Es stehen Ihnen 4 Farbschemata zur Verfügung: Komplemtär, Dreifach-Schema, Analog und Monochrom.

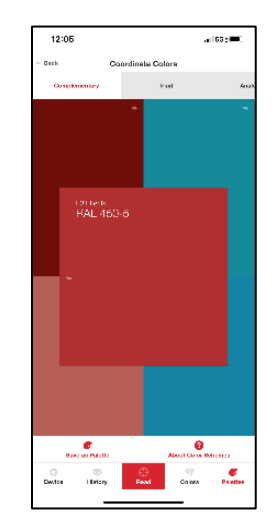

Weitere Informationen zu Farbschemata finden Sie unter 'Über Farb-Schema'.

Sie können auf jede der empfohlenen Farben tippen, um die drei nächstliegenden Farbübereinstimmungen angezeigt zu bekommen.

Sie haben auch die Möglichkeit das ganze Set in einer Farb-Palette zu speichern. Das ursprüngliche Farbmuster wird in der Registerkarte 'Farbmuster' gespeichert, und die vier zusätzlichen empfohlenen Farben werden in der Registerkarte 'Messwerte' gespeichert.

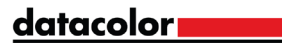

#### Farbmuster speichern

Nachdem Sie ein Muster ausgewählt haben, tippen Sie auf 'Muster speichern', um es in einer neuen oder vorhandenen Palette zu speichern.

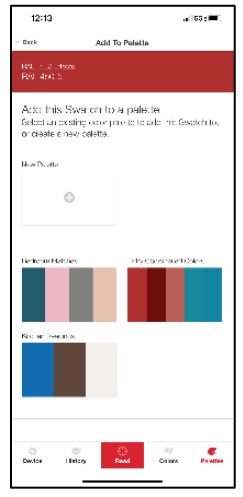

#### Farbdaten anzeigen

Im Menüpunkt "Farbdaten können Sie sich zu Ihrem präferierten Farbton die genauen Farbdaten anzeigen lassen Diese werden Ihnen in CIELAB, RGB- und HEX-Werten anzuzeigen. (Hinweis: Die L\*a\*b\*-Werte beziehen sich auf auf D65/10\* Licht/Normbeobachter)

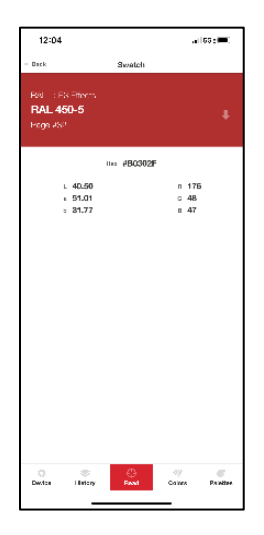

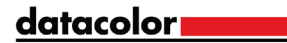

## <span id="page-17-0"></span>Menüpunkt "Farben"

#### Farbkollektionen

Alle hinterlegten Farbfächer werden unter diesem Menü-Punkt angezeigt.

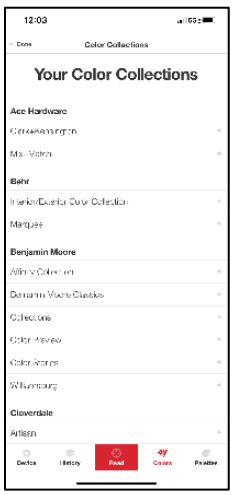

#### Farbfächer anzeigen

Tippen Sie einfach auf den Farbnamen und lassen Sie sich die jeweilige Farkkollektion anzeigen.

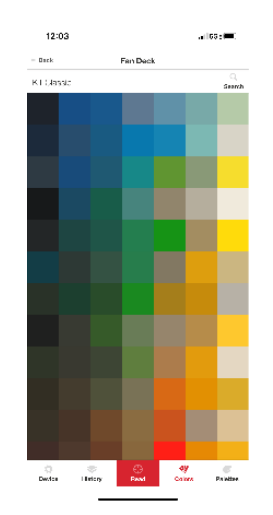

#### **Suche**

Nachdem Sie Ihre Farb-Kollektion gefunden haben, können Sie sich über die Suchen-Funktion bestimmte Farben oder Farbtöne anzeigen lassen.

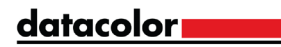

### <span id="page-18-0"></span>Menüpunkt "Palette"

Wenn Sie einen Messwert oder ein Muster speichern wollen, nutzen Sie dazu die Paletten-Funktion. (Hinweis: Sie können nur dann eine neue Palette erstellen, wenn Sie eine Messung durchführen)

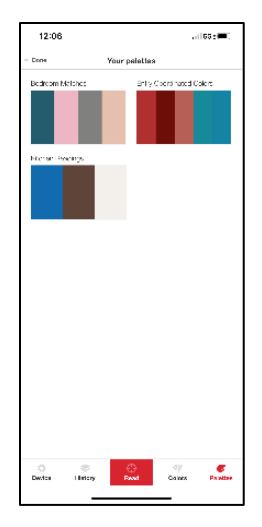

Um die in einer Palette gespeicherten Farben anzuzeigen, tippen Sie auf die Palette, die Sie überprüfen möchten. Sie können eine Palette beschriften, indem Sie auf die Palettenbeschriftung tippen und eine neue Beschriftung eingeben. Um eine Palette und die darin gespeicherten Farben zu löschen, tippen Sie auf "Löschen" und bestätigen Sie.

#### Farbmuster

Durch Tippen auf eine Farbpalette bekommen Sie die hinterlegten Farbmuster angezeigt. Hier könne Sie auch Notizen zur jeweilignen Farbpalette vornehmen.

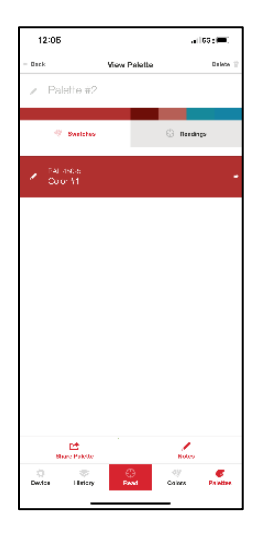

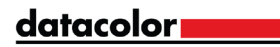

Um eine Farbe aus der Palette zu löschen, klicken Sie auf das Bleistift-Symbol links von der zu löschenden Farbe.

#### Readings

Diese Seite zeigt ihnen gespeicherte Messungen in der ausgesuchten Palette an.

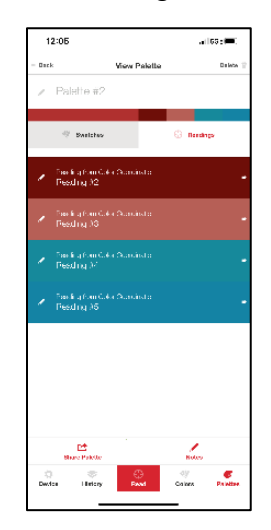

Sie können auf das Bleistift-Symbol neben der Farbe tippen, um ein Etikett zuzuweisen. Um eine Farbe zu löschen, tippen Sie auf das Bleistift-Symbol neben der Farbe, die Sie löschen möchten, tippen Sie auf 'Löschen' und bestätigen Sie.

#### Anmerkung

Sie können zusätzliche Notizen zu Ihrer Palette hinzufügen, indem Sie auf 'Notizen' tippen.

#### Palette teilen

Nachdem Sie die Erstellung einer Palette abgeschlossen haben, tippen Sie auf 'Palette freigeben', um einen Link zu erstellen, der die Muster und Messwerte der ausgewählten Palette mit Ihren Etiketten und Notizen anzeigt. Wählen Sie dann die Anwendung, mit der Sie den Link teilen/versenden möchten.

datacolor<sub>a</sub>

## <span id="page-20-0"></span>Gerät

## <span id="page-20-1"></span>Funktion & Signale

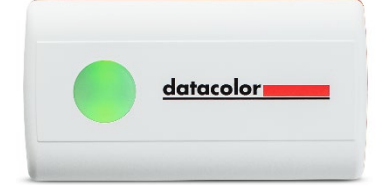

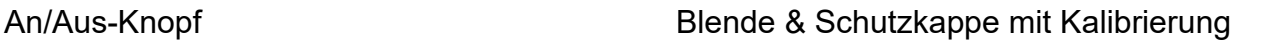

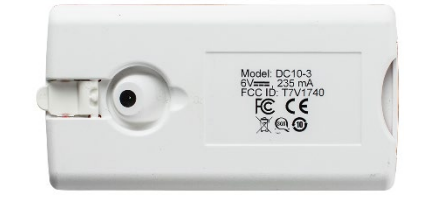

#### Anschaltknopf

Drücken Sie zum Aktivieren die Taste auf dem Gerät.

#### Batterie-Information

Der Datacolor ColorReader EZ ist mit zwei austauschbaren CR2032-Lithiumbatterien ausgestattet. Mit frischen Batterien können ca. 300 Messungen durchgeführt werden.

Batterien austauschen:

- Ziehen Sie das im hinteren Ende des Geräts eingelegte Batteriefach heraus.
- Entfernen Sie die alten Batterien und ersetzen Sie sie durch zwei neue CR2032- Lithiumbatterien.

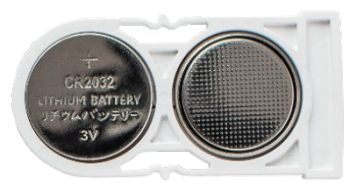

• Schieben Sie das Batteriefach wieder in das Gerät, bis es einrastet.

#### LED Indicator

An LED indicator identifies the current state of the unit:

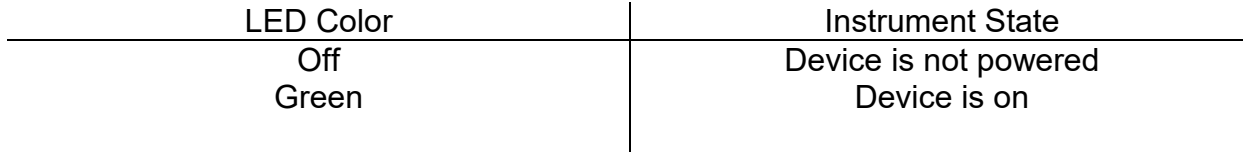

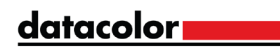

#### Schlaf-Modus

Der Datacolor ColorReader EZ geht nach 5 Minuten automatisch in den Schlafmodus über. Wenn sich das Gerät im Ruhemodus befindet und Sie versuchen, über die mobile Anwendung auf das Gerät zuzugreifen, werden Sie aufgefordert, das Gerät zu wecken. Drücken Sie die Taste auf dem Gerät.

### <span id="page-21-0"></span>Generelle Information

#### **Stromquelle**

Das Datacolor ColorReader EZ Modell DC10-3 verfügt über zwei austauschbare CR2032-Lithiumbatterien. Die Batterien werden in das hintere Ende des Geräts eingelegt.

#### Bedienung

Dieses Produkt darf nur gemäß den Angaben des Herstellers und gemäß den hierin enthaltenen Betriebs- und Wartungsanweisungen verwendet werden.

#### Fähigkeit zur drahtlosen Kommunikation

Datacolor ColorReader EZ ist Bluetooth®-fähig (4.0 oder höher)

#### Optishces System

45\*/0\* Typ

#### Kolorimetrische Daten

1976 CIE L\*a\*b\*-Koordinaten; Lichtart D65; 10\* Normalbeobachter

#### Gerätemarkierungen

Mehrere Aufdrucke auf der Unterseite des Geräts enthalten die folgenden Informationen:

- Modellbezeichnung
- Specifikationen
- Informationen zu Konformität und Zertifizierung
- •

#### Serien-Nummer

Die Seriennummer ist in den Datacolor ColorReader EZ einprogrammiert und wird auf der Rückseite der Verpackung und in der mobilen Anwendung unter der Registerkarte angezeigt.

datacolor**y and a** 

#### Wartung

Für dieses Gerät gibt es keine Teile, die vom Benutzer gewartet werden können.

#### Sicherheitswarnung

#### *Achtung*

Wenn eine der folgenden Bedingungen vorliegt, schalten Sie das Gerät aus:

- Das Gerät ist Wasser oder anderer übermäßiger Feuchtigkeit ausgesetzt.
- Das Gerät ist heruntergefallen oder beschädigt.
- Das Gerät muss gewartet werden.

Der Schutz des Geräts kann beeinträchtigt werden, wenn es in einer vom Hersteller nicht spezifizierten Weise verwendet wird.

Zur Gewährleistung der Betriebssicherheit:

- Halten Sie das Gerät von Flüssigkeitsquellen wie Waschbecken, Wannen, Duschen usw. fern.
- Schützen Sie das Gerät vor übermäßiger Feuchtigkeit.
- Befolgen Sie alle Anweisungen und Warnungen, die mit dem Gerät geliefert werden.
- Lesen Sie alle Anweisungen sorgfältig durch, bevor Sie das Gerät einschalten.

#### Produziert in

Datacolor Standort DS001

Datacolor Suzhou

288 Shengpu Road

Suzhou, Jiangsa

P.R. China 215201

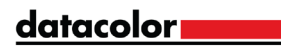

## <span id="page-23-0"></span>Anhang

## Gerätespezifikation

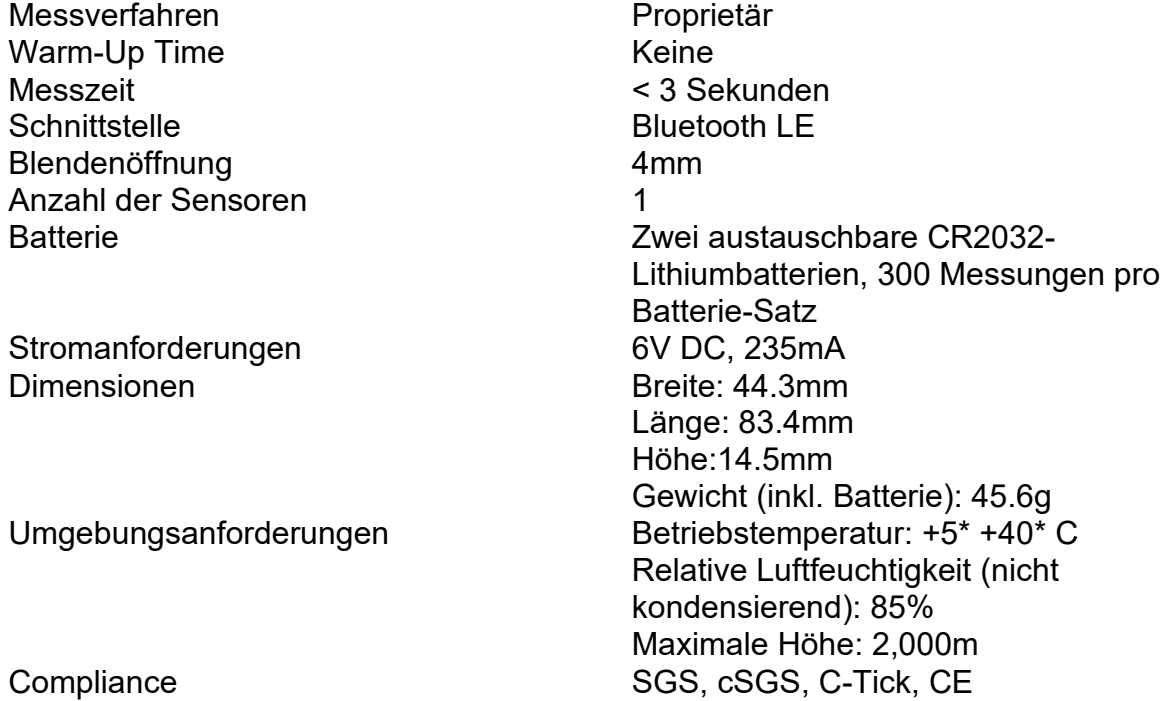

<u>datacolor</u>

## Konformitätserklärungen

## FCC-Konformitätserklärung

#### **WARNUNG**

Änderungen oder Modifikationen an diesem Gerät, die nicht ausdrücklich von der für die Einhaltung der Vorschriften verantwortlichen Partei genehmigt wurden, können dazu führen, dass die Berechtigung des Benutzers zum Betrieb des Geräts erlischt.

Dieses Gerät wurde getestet und entspricht den Grenzwerten für ein digitales Gerät der Klasse B gemäß Teil 15 der FCC-Vorschriften. Diese Grenzwerte sollen einen angemessenen Schutz gegen schädliche Störungen bieten, wenn das Gerät in einer Wohnumgebung betrieben wird. Dieses Gerät erzeugt, verwendet und kann Hochfrequenzenergie ausstrahlen und kann, wenn es nicht in Übereinstimmung mit diesen Anweisungen installiert und verwendet wird, schädliche Störungen des Funkverkehrs verursachen. Es gibt jedoch keine Garantie, dass bei einer bestimmten Installation keine Störungen auftreten. Wenn dieses Gerät schädliche Störungen des Radio- oder Fernsehempfangs verursacht, was durch Aus- und Einschalten des Geräts festgestellt werden kann, wird dem Benutzer empfohlen, die Störungen durch eine oder mehrere der folgenden Maßnahmen zu beheben:

- Neuausrichtung oder Verlegung der Empfangsantenne.
- Vergrößern Sie den Abstand zwischen dem Gerät und dem Empfänger.
- Schließen Sie das Gerät an eine Steckdose an, die zu einem anderen Stromkreis gehört als der, an den der Empfänger angeschlossen ist.
- Konsultieren Sie den Händler oder einen erfahrenen Radio-/Fernsehtechniker um Hilfe.

Gemäss Teil 15.21 der FCC-Vorschriften können alle Änderungen oder Modifikationen an diesem Gerät, die nicht ausdrücklich von Datacolor genehmigt wurden, schädliche Störungen verursachen und zum Erlöschen der FCC-Betriebserlaubnis für dieses Gerät führen.

Siehe auch die folgende Veröffentlichung der Federal Communications Commission, erhältlich beim U.S. Government Printing Office, Washington, D.C., 20402:

Wie Sie Probleme mit Radio-/TV-Interferenzen erkennen und beheben

Lager-Nr.: 004-000-00345-4

datacolor**m** 

#### Erklärung zur Einhaltung des japanischen Rundfunkgesetzes

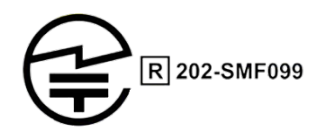

Für dieses Produkt wurde eine Zertifizierung für die Einhaltung der in Artikel 38 Paragraph 24 Absatz 1 des japanischen Rundfunkgesetzes festgelegten technischen Normen erteilt.

#### Erklärung zur Einhaltung der Anatel-Homologation

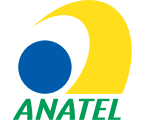

00248-18-10688

DC10-2 (ColorReader) Enthält ein von ANATEL zugelassenes Modul # 00248-18-10688

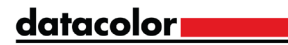

#### *Spezifikationen können ohne Vorankündigung geändert werden.*

为满足中国《电器电子产品有害物质限制使用管理办法》的相关规定和要求,<br>Datacolor公司对其所生产及销售的产品中有毒有害物质, 按部件分类, 声明如下: 设备: Datacolor ColorReader Express 校色仪

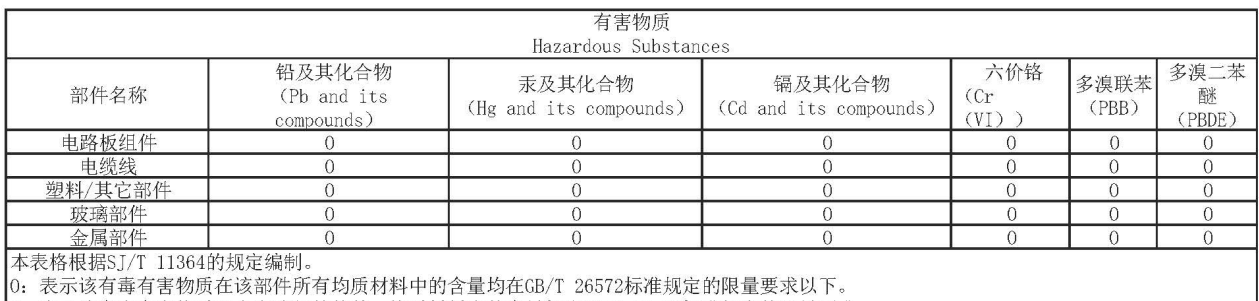

。<br>X:表示该有毒有害物质至少在该部件的某一均质材料中的含量超出GB/T 26572标准规定的限量要求。<br>|注:产品的环保使用期限受产品使用环境条件影响,标注值为产品在正常的工作温度和湿度下的环保使用期限。

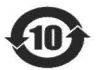

This paper is only for China RoHS Requirment

datacolor **Theory**